## 好生意产品交付流程及操作手册

## 一、产品交付流程

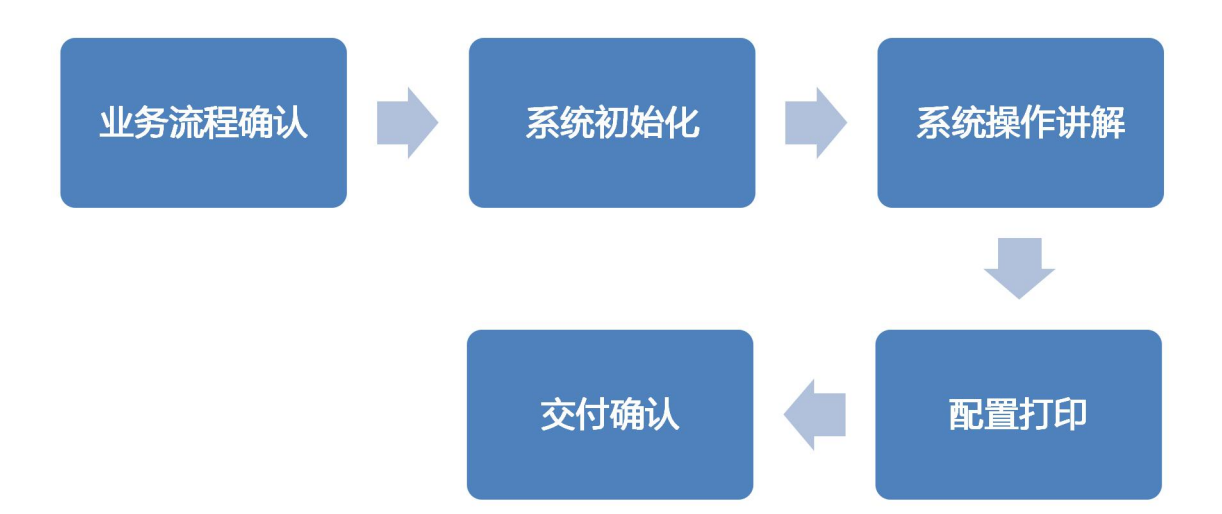

\*好生意产品交付原则:

①交付速度要快;

②要适当要求客户去做;

③操作讲解要结合客户的业务流程;

## 二、业务流程确认

1、客户如何管理(门店类型、数量等)

- 2、商品如何管理(分类、计量单位、批次、保质期等);
- 3、商品价格如何管理(价格策略,客户等级价,管控方式等);
- 4、销售流程,开单(赠品)、打印、备货、发货、收款(抹零)等;

5、库存及对账,入库、出库、盘点、调货流程;每天钱货对账、往来对账流程;

6、常用的报表,经营情况、利润报表、销售单统计、进货单统计、现存量库存报表等。 \*注意事项:

①客户业务流程尽量控制简单;

②商品定价尽量简单,不必强求客户用等级价;

③业务处理习惯引导亮点功能使用(批量收款),而不是强调原来操作习惯;

④若有客户有其他特殊流程,可与客户沟通后通过自定义项实现。

## 三、系统初始化

#### 1、人员

#### 1.1 增加人员

电脑端操作,基础信息-基本信息-部门员工-新增员工-填写人员信息-保存

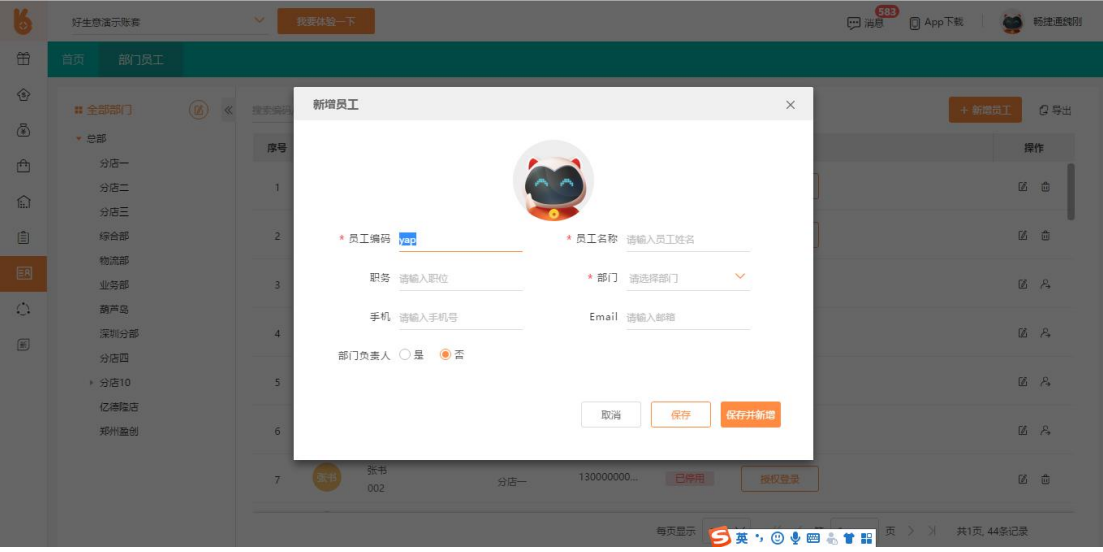

注:

①红色"\*"字段为必填项;

②人员信息中,手机、Email 两个选项不能同时为空;

こうしょう しょうしょう しんしょう しんしょう しんしょう しんしゅう しんしゅう しんしゅう

### 1.2 人员权限设置

电脑端操作,基础信息-基本信息-部门员工-已授权-权限设置-选择角色-编辑-勾选权限-保

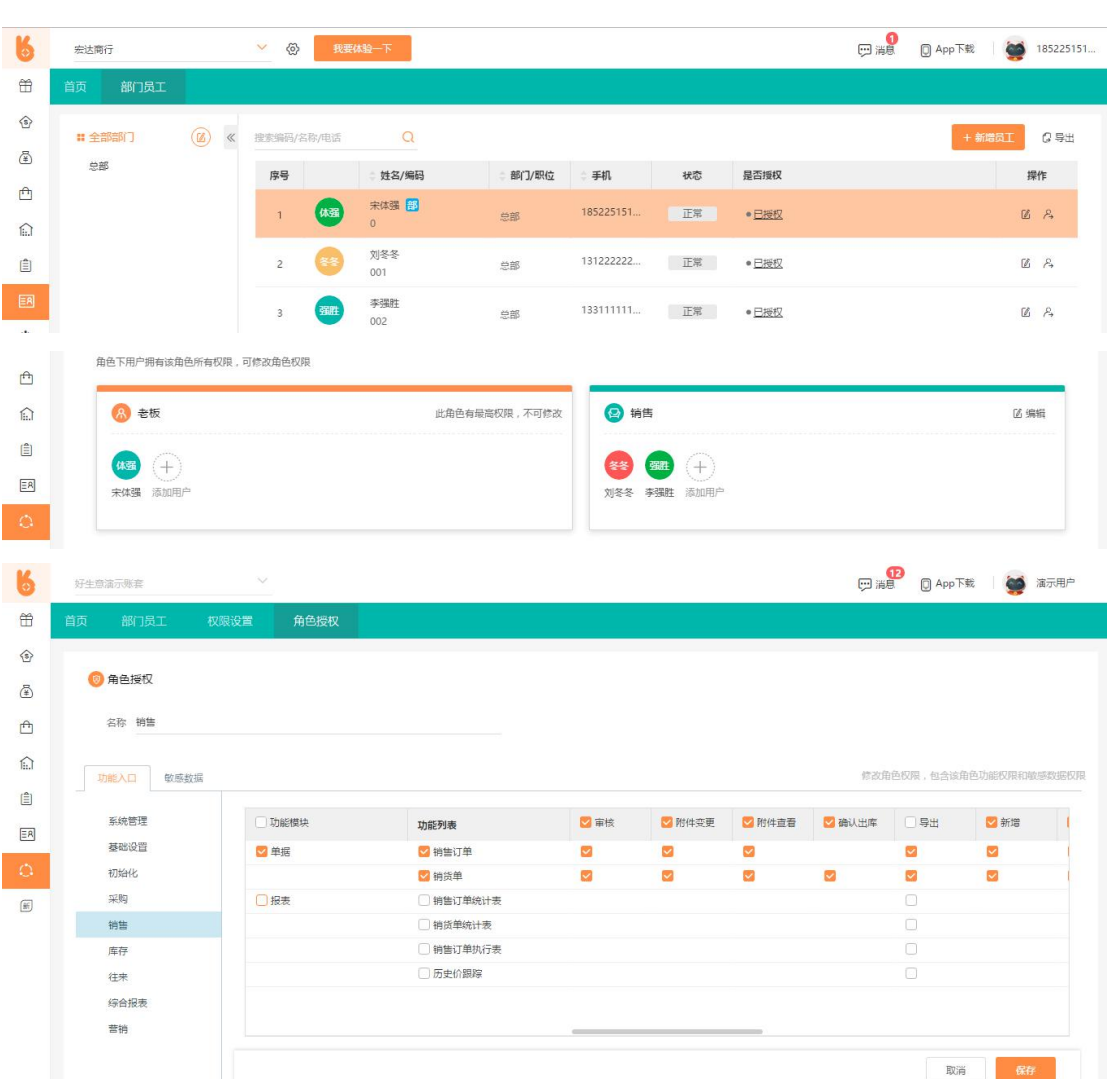

## 2、仓库

### 2.1 仓库类型

电脑端操作,基础信息-基本信息-仓库-全部分类-编辑-新增-编辑分类信息-保存-完成编辑

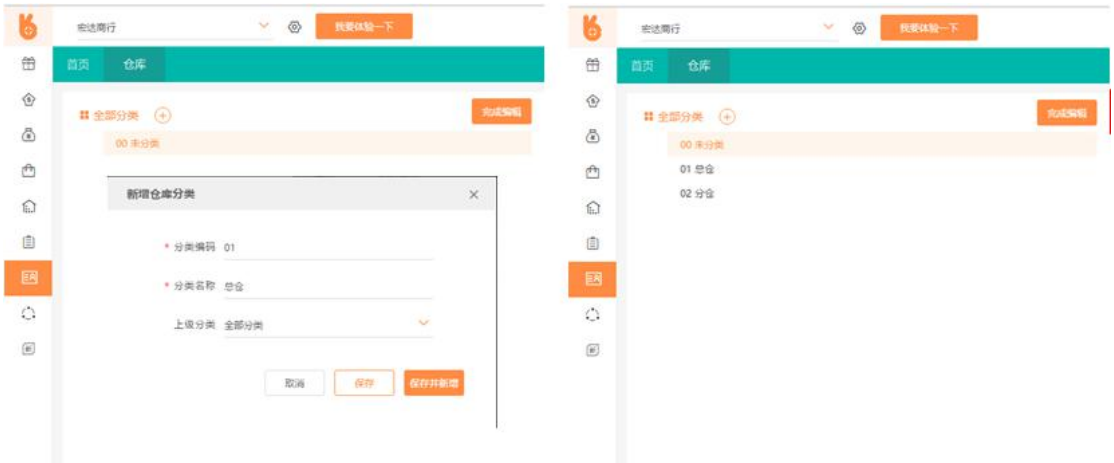

## 2.2 新增仓库

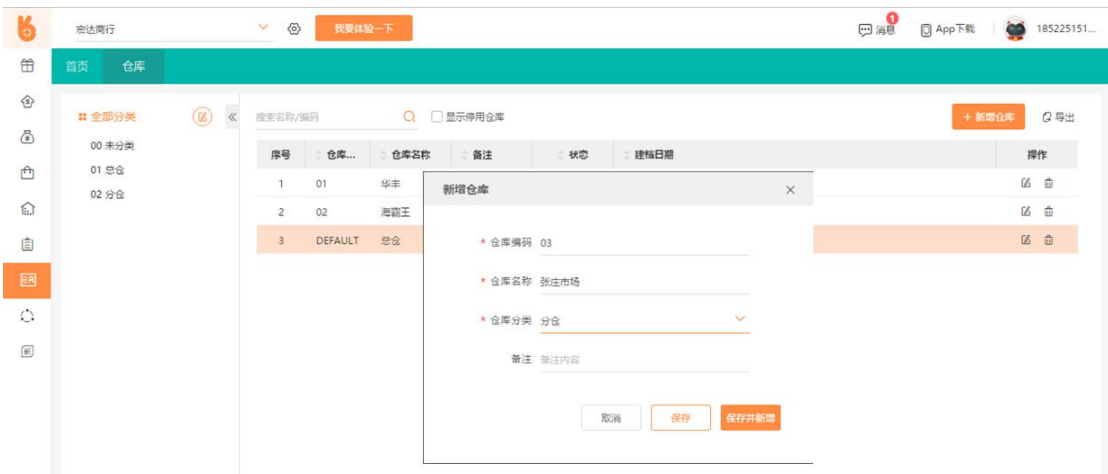

电脑端操作,基础信息-基本信息-仓库-新增仓库-维护仓库信息-保存

注:若客户只有 1 个仓库,则此部分不需设置,默认总仓即可。

### 3、商品

#### 3.1 商品分类

电脑端操作,基础信息-商品管理-商品-全部分类-编辑-新增商品分类-保存-完成编辑

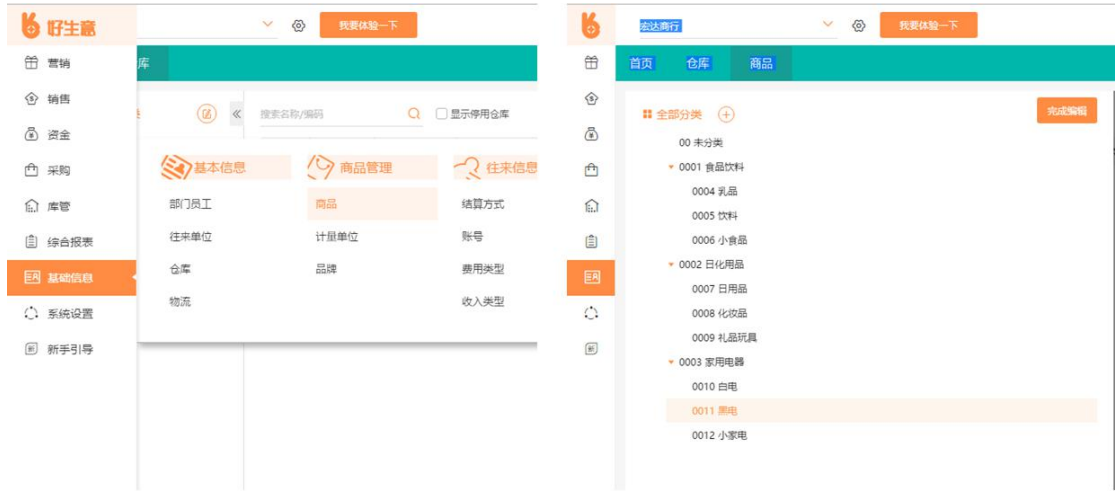

#### 3.2 多计量单位

电脑端操作,基础信息-商品管理-商品-全部分类-编辑-新增商品分类-保存-完成编辑

主计量单位和基本辅计量单位的关系为:主计量瓶,辅计量箱,一箱酒=12 瓶酒,换算在 基本辅计量换算率设置。

基本辅计量换算率必须为纯数字,不能为 1\*12 之类的方式。

#### 3.2 商品信息导入

电脑端操作,基础信息-商品管理-商品-导入-上传文件

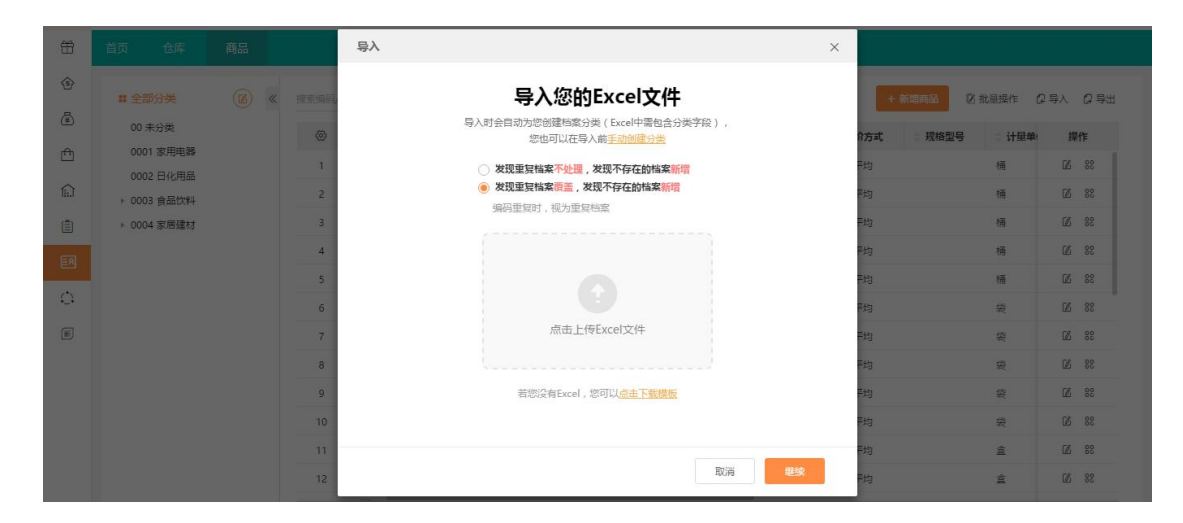

注:

①好生意商品信息导入无需固定模板,导入 Excel 表格系统智能匹配;

②若商品存在辅助计量单位,辅计量与主计量间的换算率必须为纯数字,例:主计量瓶,辅 计量箱,一箱酒=12 瓶酒,则基本辅计量换算率为 12。

#### 3.3 商品价格导入

电脑端操作,销售-价格管理-商品价格设置-导入-上传导入文件-导入

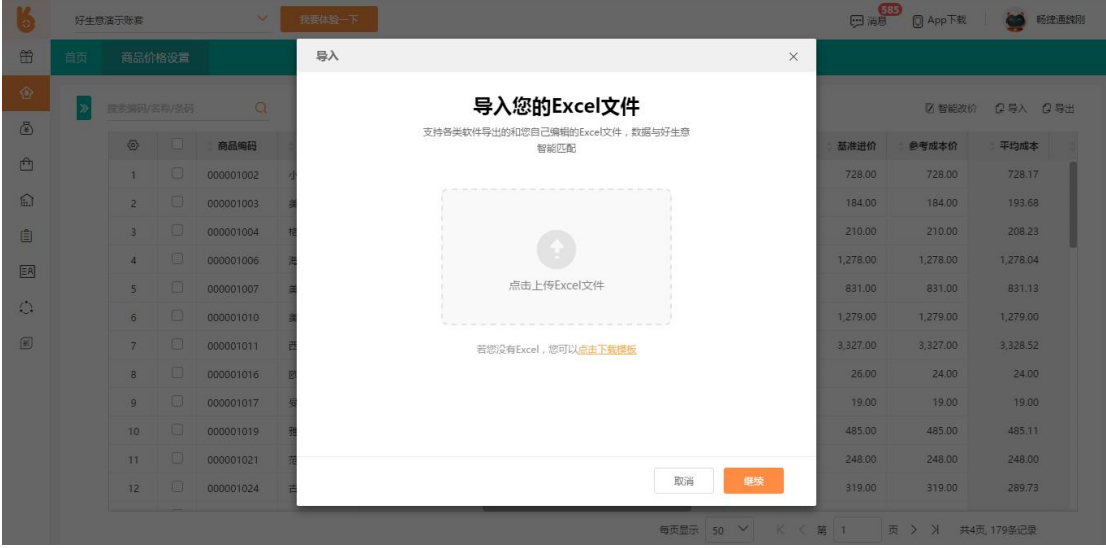

注:

①好生意商品价格导入同样无需固定模板,导入 Excel 表格系统智能匹配;

②商品价格导入依据商品编码、计量单位进行匹配,因此导入文件中这两项为必填项;

## 4、往来单位

电脑端操作,基础信息-基本信息-往来单位-导入-上传文件

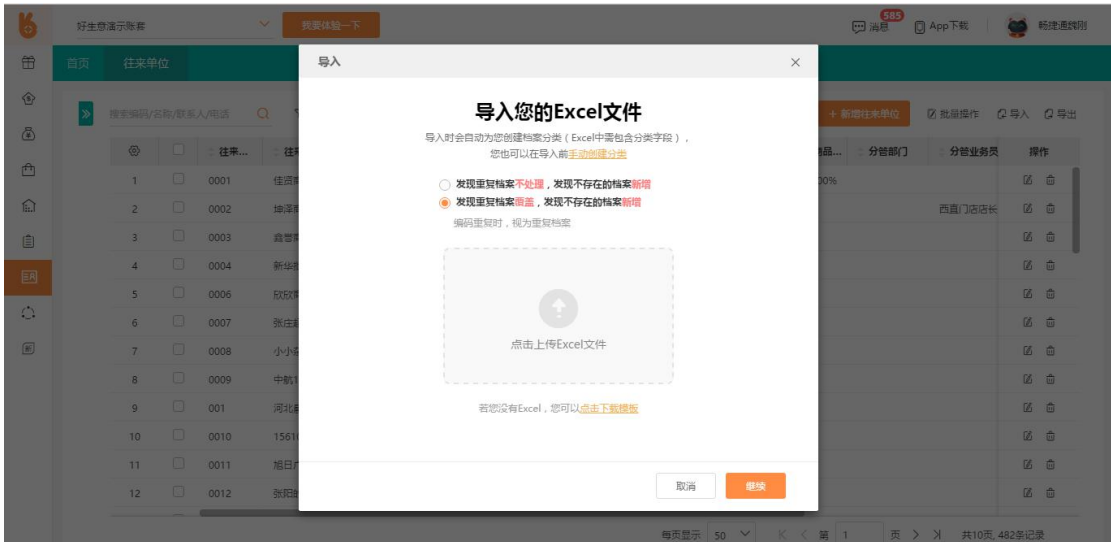

5、期初数据导入

#### 5.1 往来期初导入

电脑端操作,系统设置-初始设置-登记往来期初

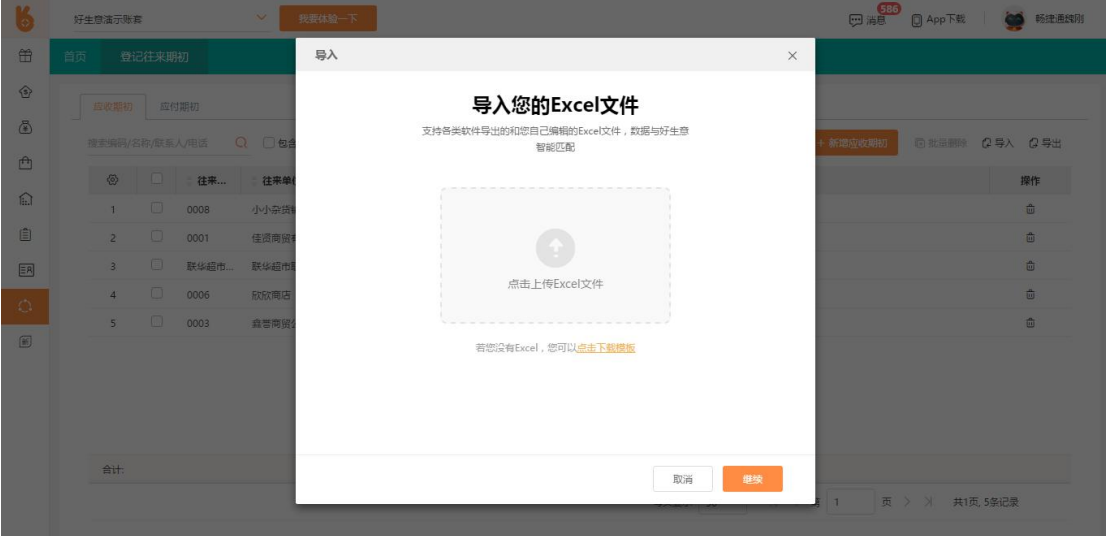

#### 5.2 库存期初导入

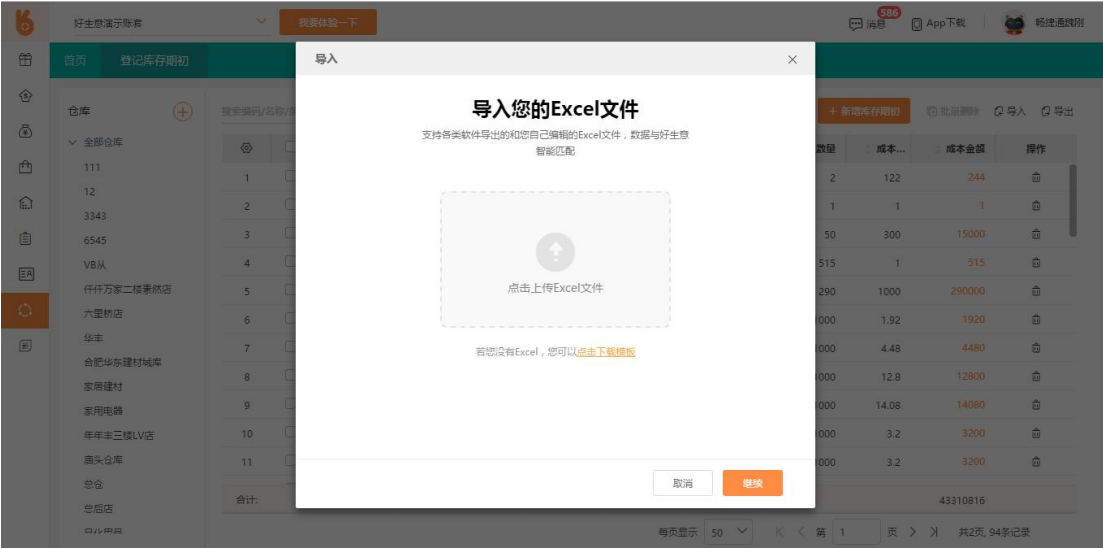

电脑端操作,系统设置-初始设置-登记库存期初

## 四、操作讲解

#### 1、商品上新

#### 1.1 手机端商品上新

**0●** 21:18 ⑦ ① 令 .nl / 国 **●●** 21:18 ⑦①●....II ■ **●●** 21:18 ⑦ ① 令...II ■  $\, < \,$ 商品维护  $\frac{1}{2}$  $\langle$ 新增商品  $\frac{1}{\sqrt{2}}$ ○ 提案商品编码/久秋/提择/条局 条码 请输入/扫描商品条码  $\overline{\mathbb{Q}}$ uil  $\mathbb{R}$ 昂  $\bigoplus$ 曲 销售开单 销售历史 我的店铺 店铺推广 请输入商品名称 \* 名称 **击** 图  $\bigcirc$  $68$ ·分类  $\bar{\rm s}$ **BASP** 商品上版 **Box** [000001001]小米 (MI) 空气净化器2S 请输入规格 规格 28<br>计量单位: 台 Ш 今日 昨日 本月 条码: 667845601  $\bigodot$ ـــ "主计量  $\rightarrow$ 11 销售情况 □ → ● [000001002l小米 (MI) 空气净化器pro Pro标配<br>计显单位: 台 请输入数值 零售价 **BB** 5 30.70 1.62 各所: 69794502<br>
→ 【<br>| 波机<br>| 波形直径 】 《 文件 蒸汽挂<br>| Hamman Alexandress》 销售笔数(笔) 销售金额(万) 批发价 请输入数值 **毛利历**  $30<sub>1</sub>$ 请输入数值 基准进价 25  $20$ 计量单位: 台<br>奈码: 567845 参考成本 请输入数值  $\frac{15}{2}$  $10$ [000001004]格力风扇t1 旗舰款 Ί 血  $\mathbb{R}$ un  $\frac{\langle \hat{q} \rangle}{\pi \pi}$  $rac{1}{100}$  $rac{8}{\pi n}$ 格力FL-09X61Bh

手机端操作,商品维护-新增商品-扫描条码获取商品信息-维护商品信息-保存

### 1.2 电脑端商品上新

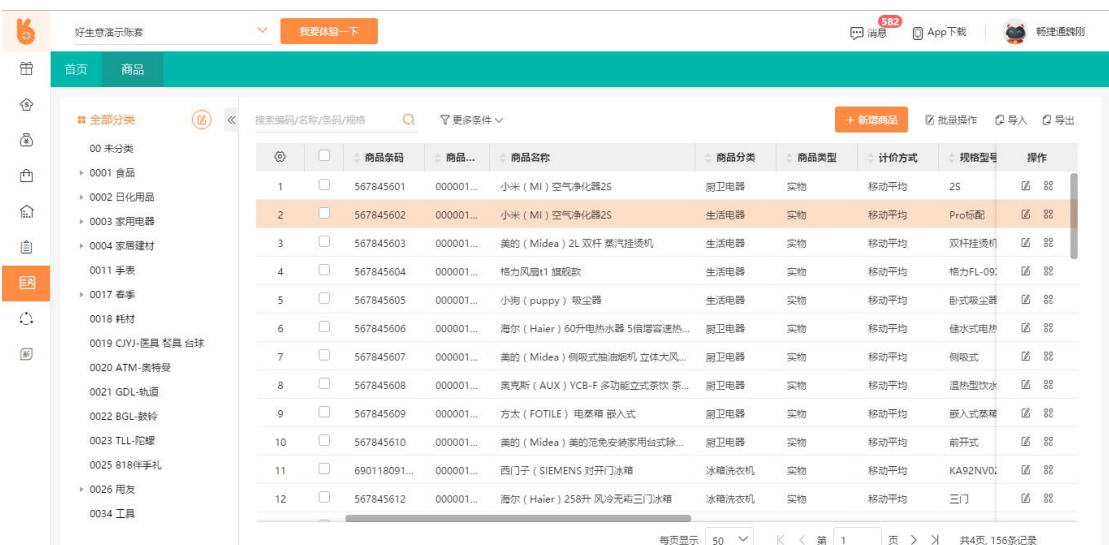

电脑端操作,基础信息-商品管理-商品-新增商品-维护商品信息-保存

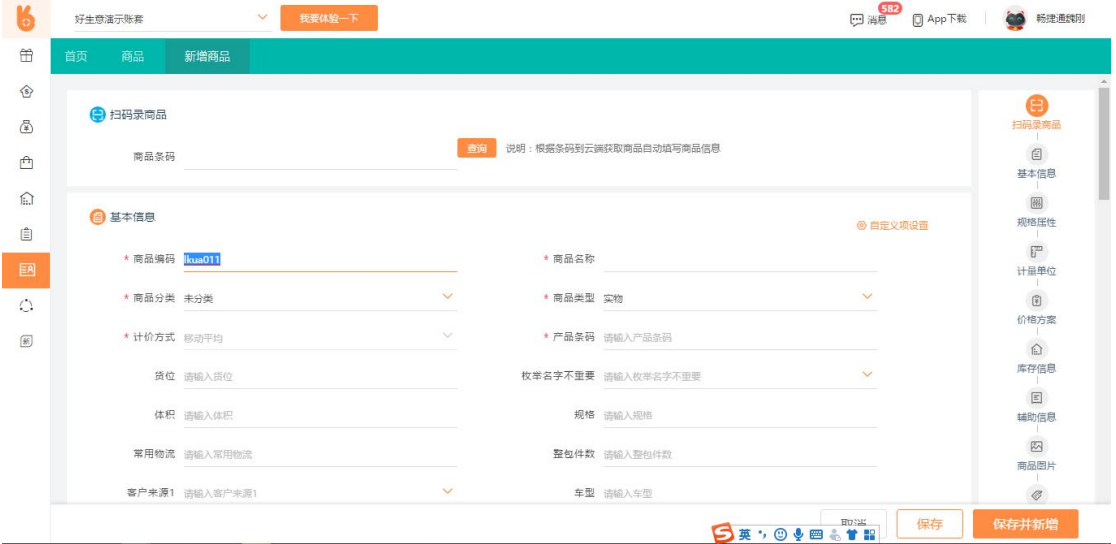

## 2、销售开单

### 2.1 手机端销售开单

销售开单-我要开单-选择客户-选择商品-确认订单-结算-填写结算信息-保存

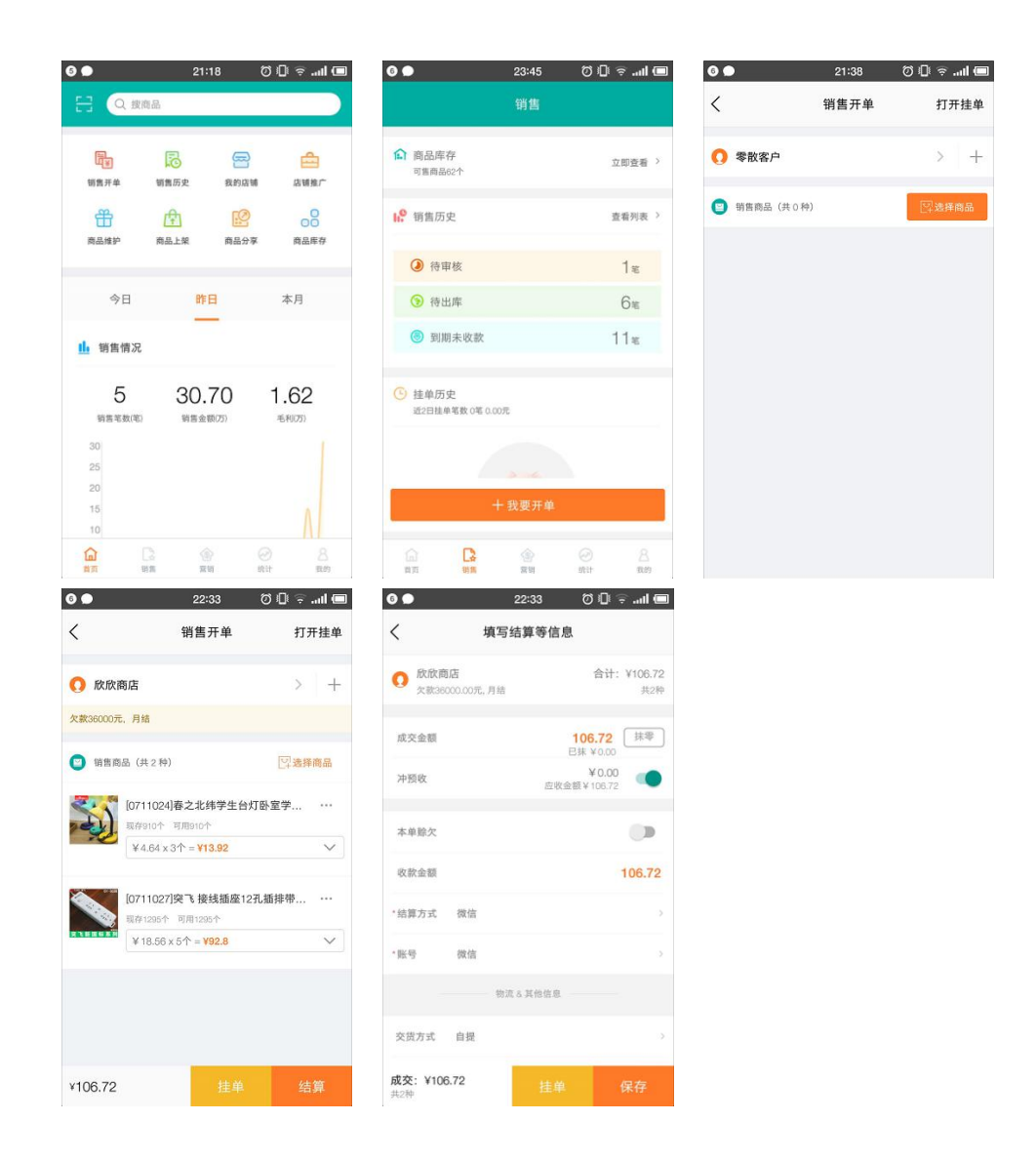

#### 2.2 电脑端销售开单

销售-销货管理-销货单-选择客户-选择仓库-录入商品-维护销售数量-选择收款方式-填写物 流信息-保存

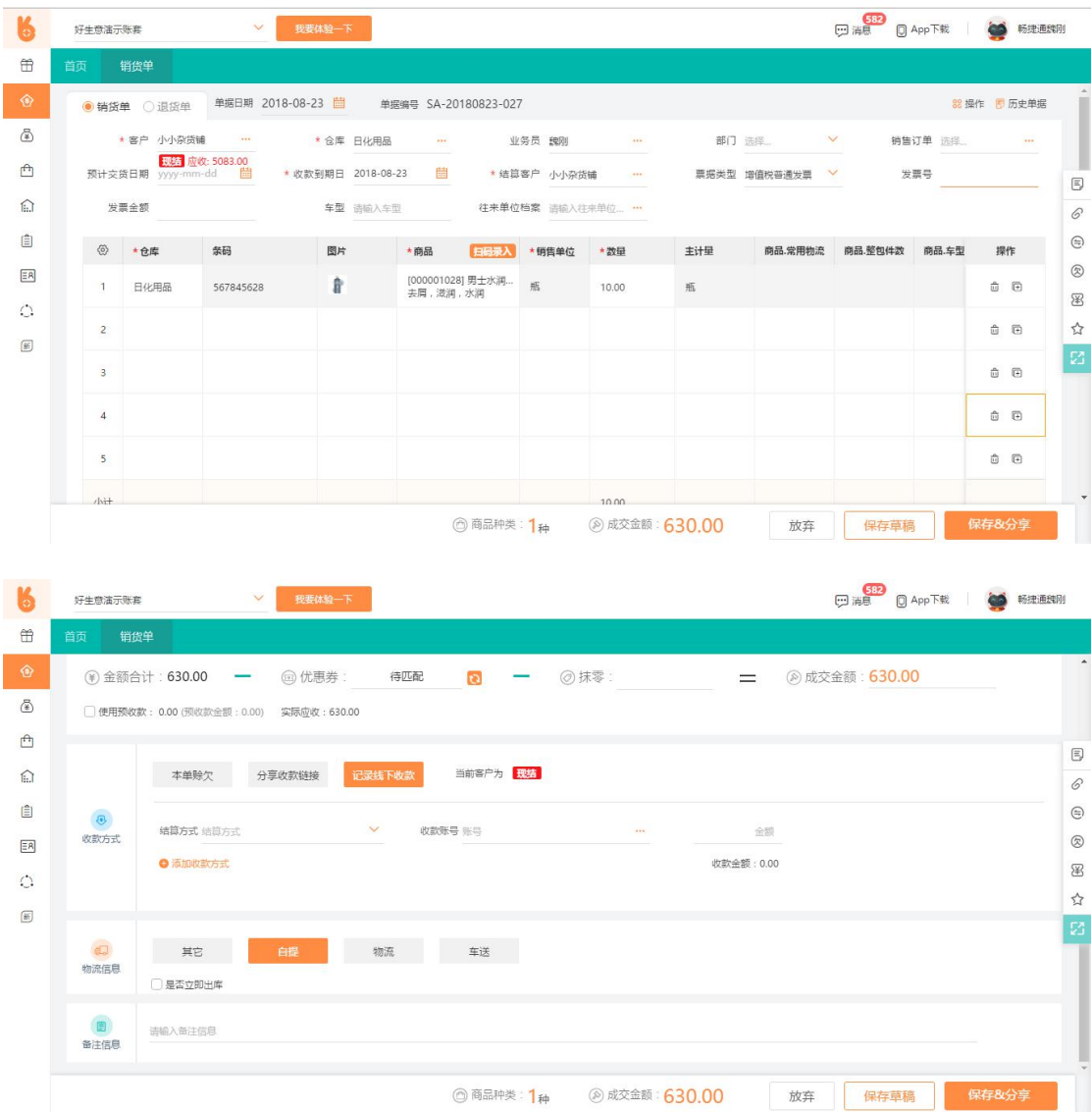

## 3、收款对账

## 3.1 一般客户收款

电脑端操作,销售-钱货日清工作台-选择单据-收款- 填写收款信息及金额-保存

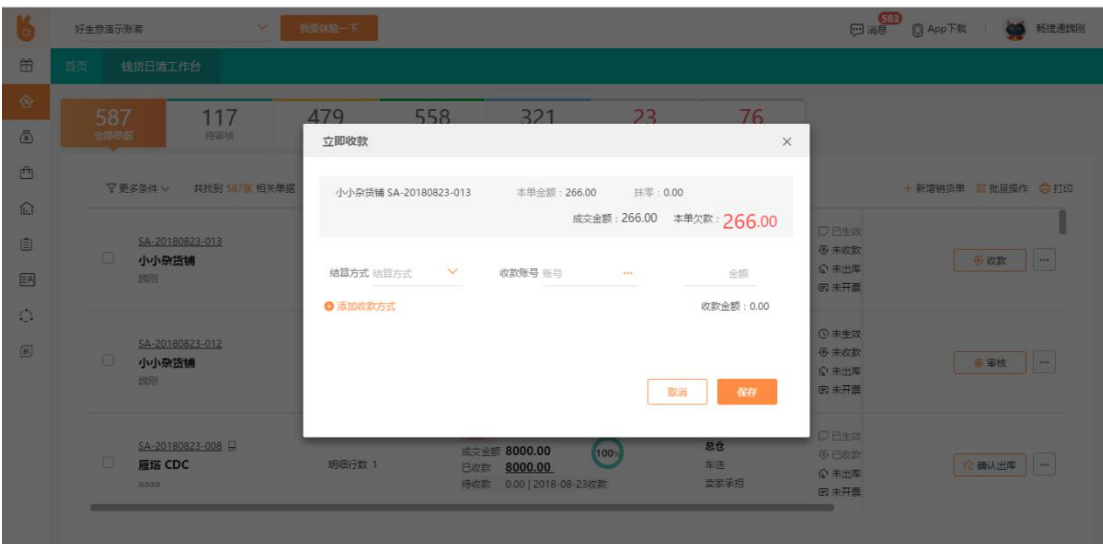

### 3.2 账期客户对账收款

电脑端操作,资金-资金统计分析-客户对账单-选择客户-选择对账时间-查询-生成对账单- 分享给客户

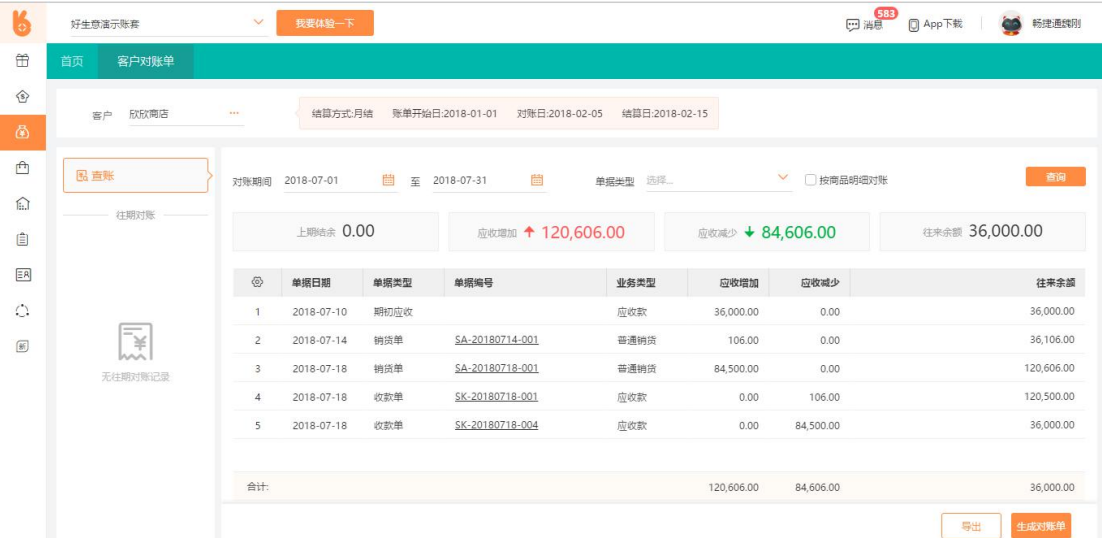

## 4、简单查账

### 4.1 利润查询

1)当日实时利润查询

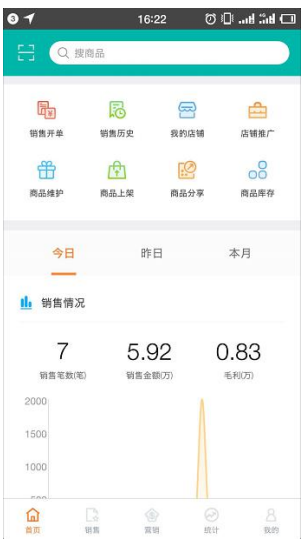

2)按订单查看毛利

电脑端操作,销售-销货管理-销货单统计表

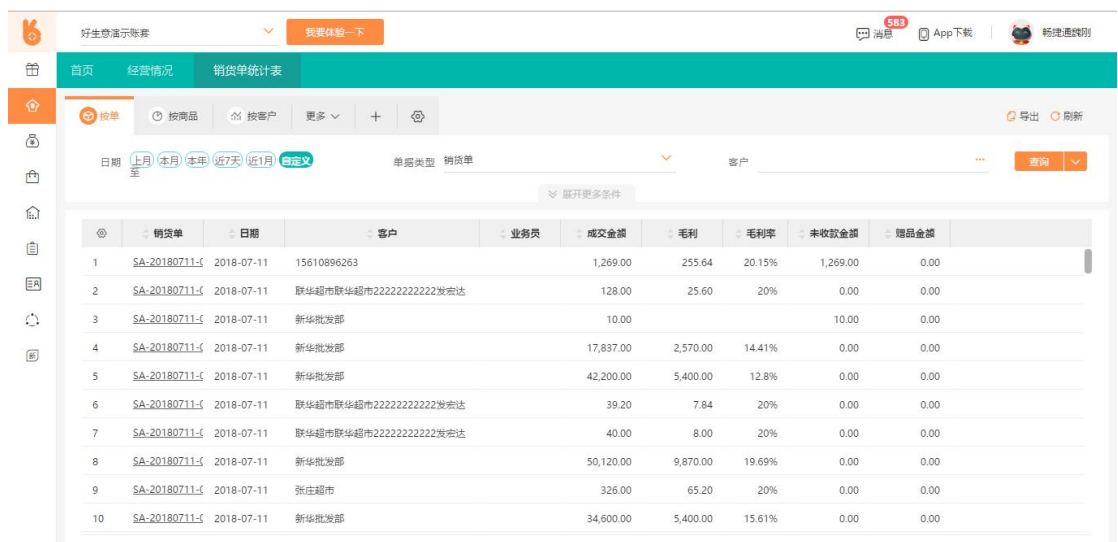

### 3)利润报告查询

电脑端操作,综合报表-利润报告

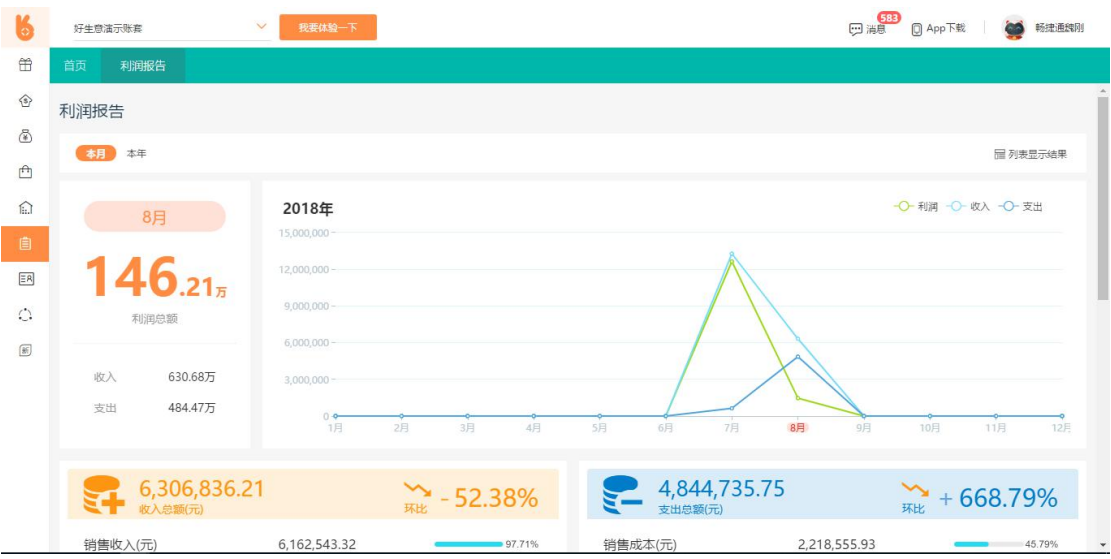

### 4.2 经营情况查询

电脑端操作,综合报表-经营情况

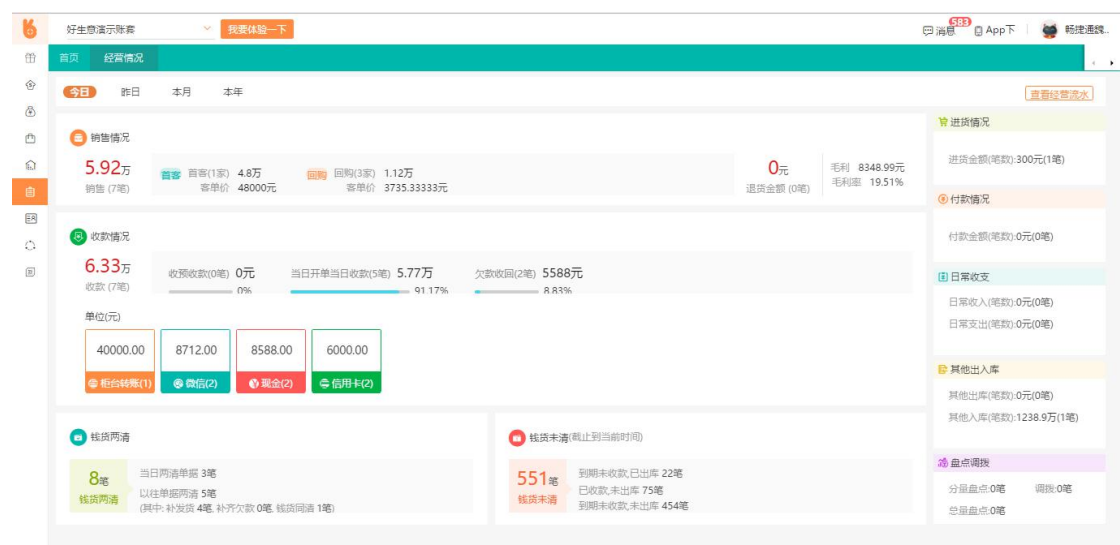

## 五、配置打印

## 1、打印机配置

#### 1.1 下载打印插件

电脑单操作,销售-销货管理-销货单历史-选择一张销货单-进入销货单页面-打印-下载打印

插件 しょうしょう しゅうしょう しゅうしょく

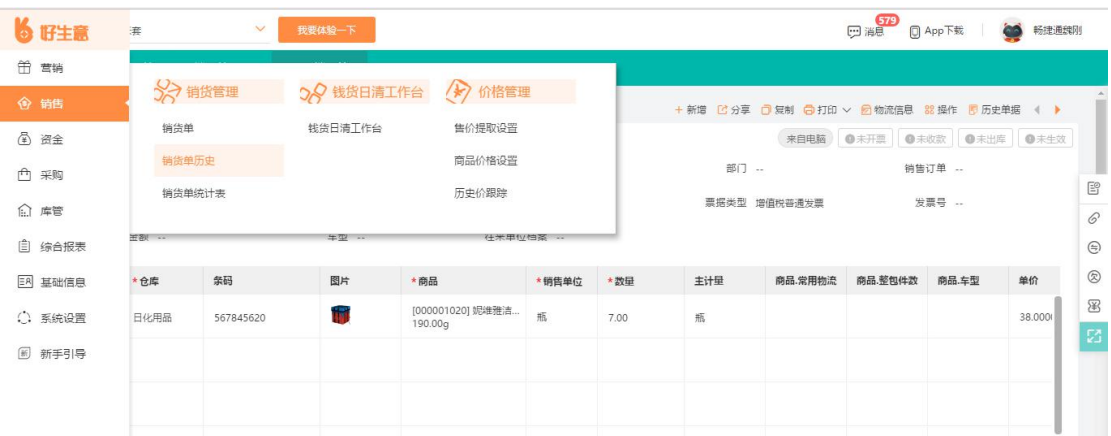

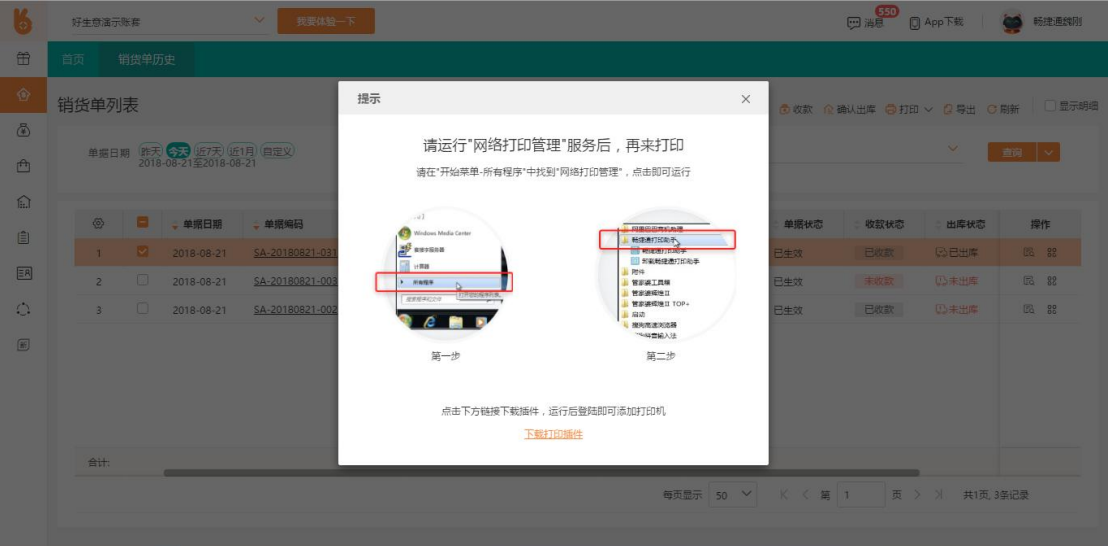

### 1.2 安装插件、配置打印机

安装插件-登录(使用好生意账号、密码)-选择打印机-添加为网络打印机

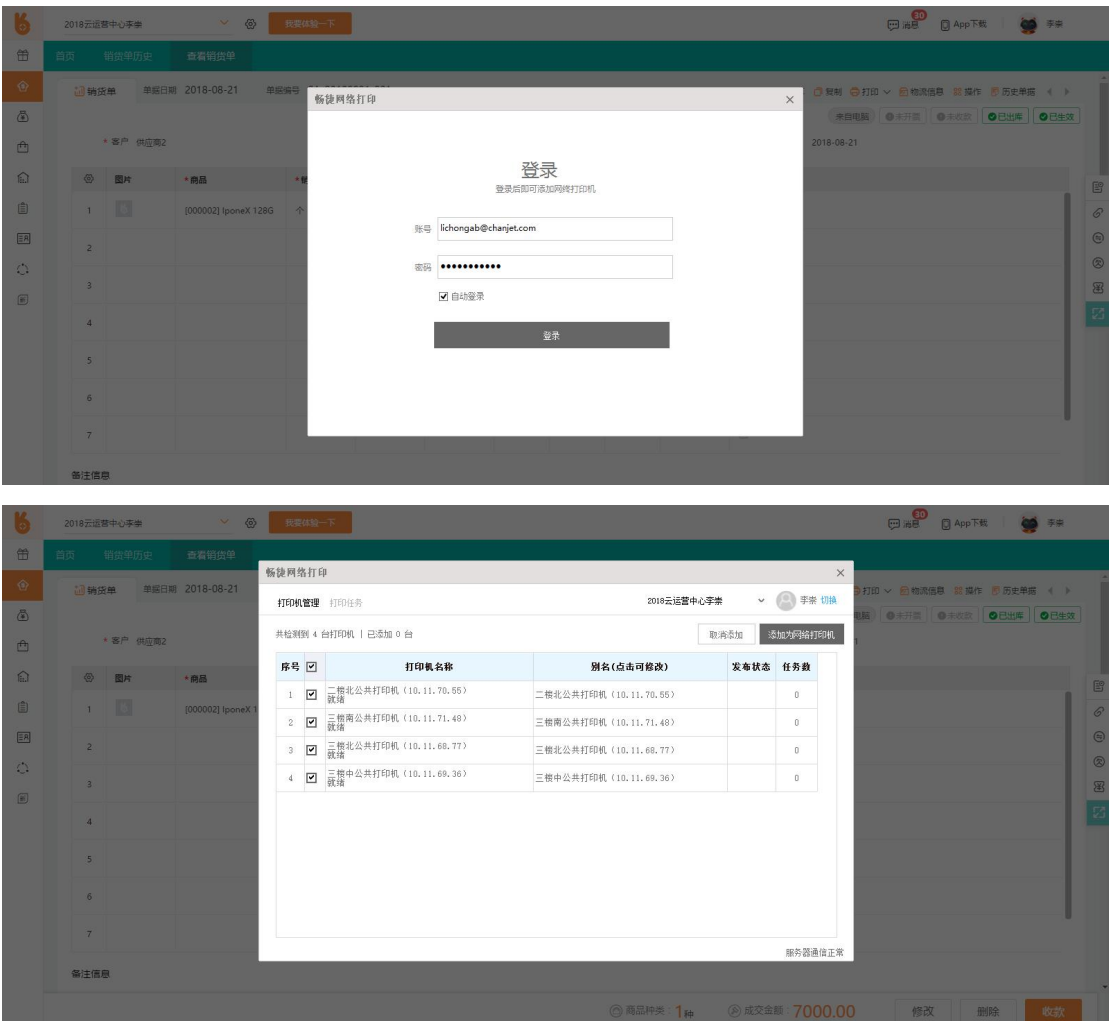

## 2、打印模板设置

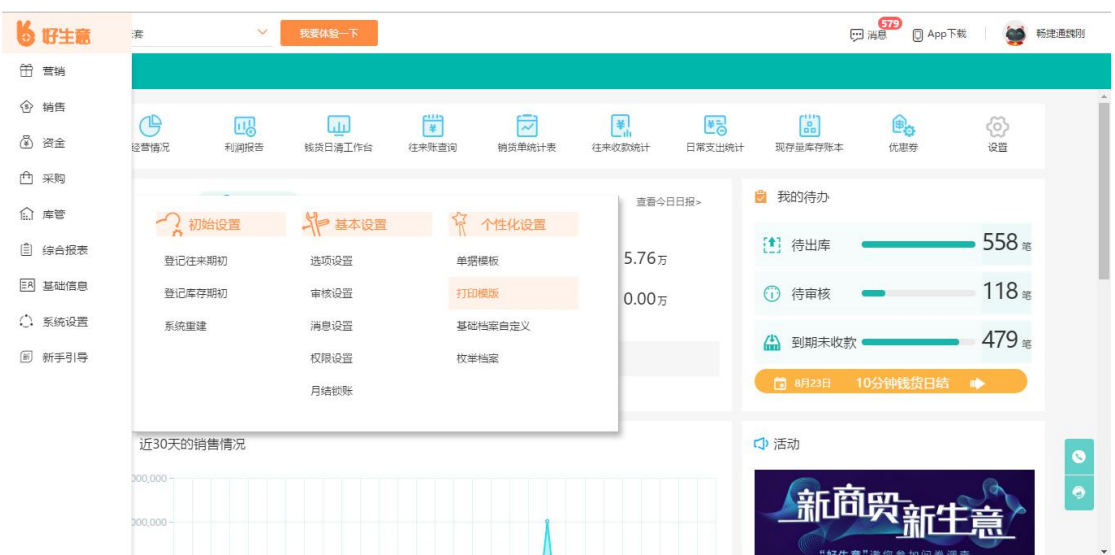

电脑端操作,系统设置-个性化设置-打印模板

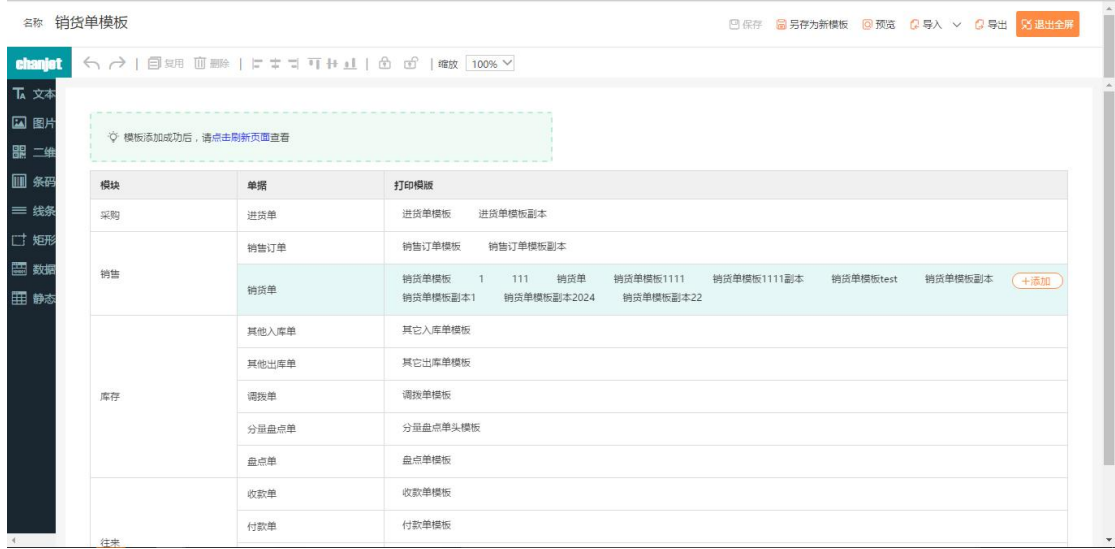

#### 2.1 添加模板

选择单据类型-添加-选择单据模板-打开-保存

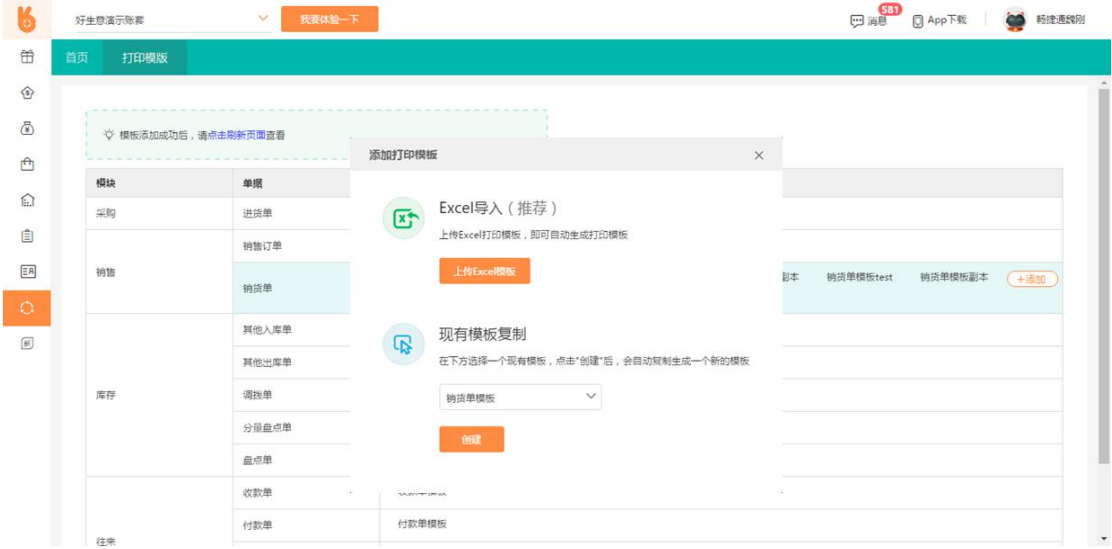

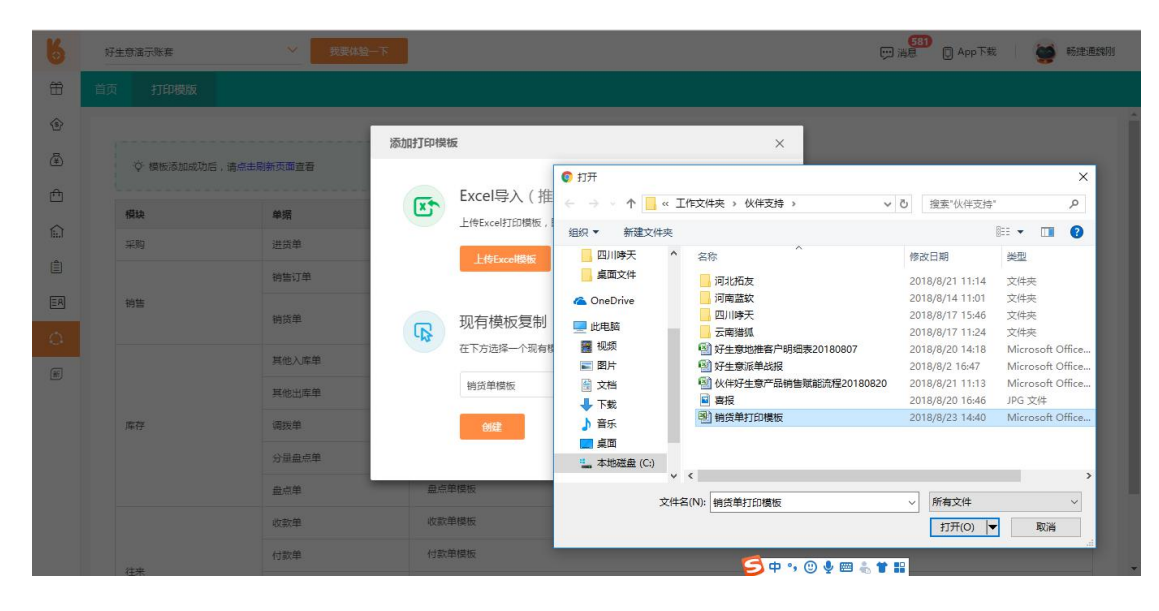

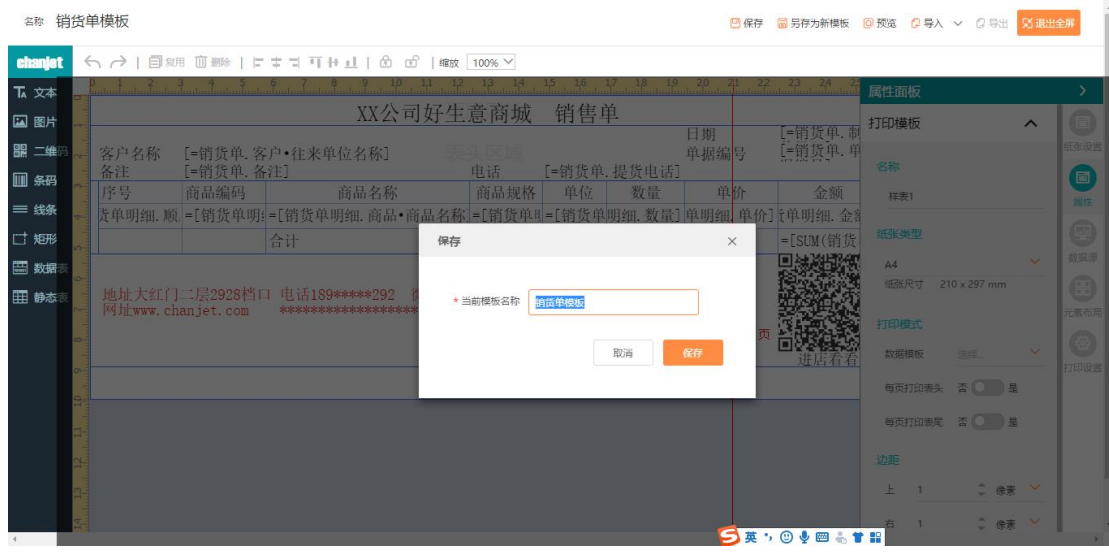

#### 2.2 在原有打印模板基础上修改

1)选择单据类型-选择单据模板-打开:

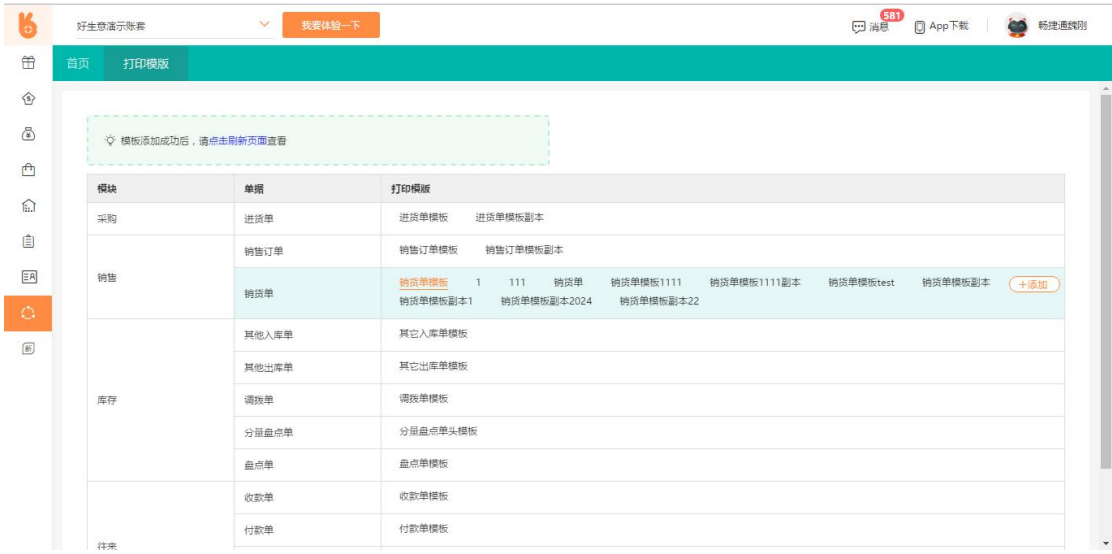

2)调整模板属性及信息:

①模板名称,支持按客户习惯命名;

②纸张类型,默认 241\*140mm,如客户无特殊要求不需修改;

③打印模式设置,打印纸张边距调整;

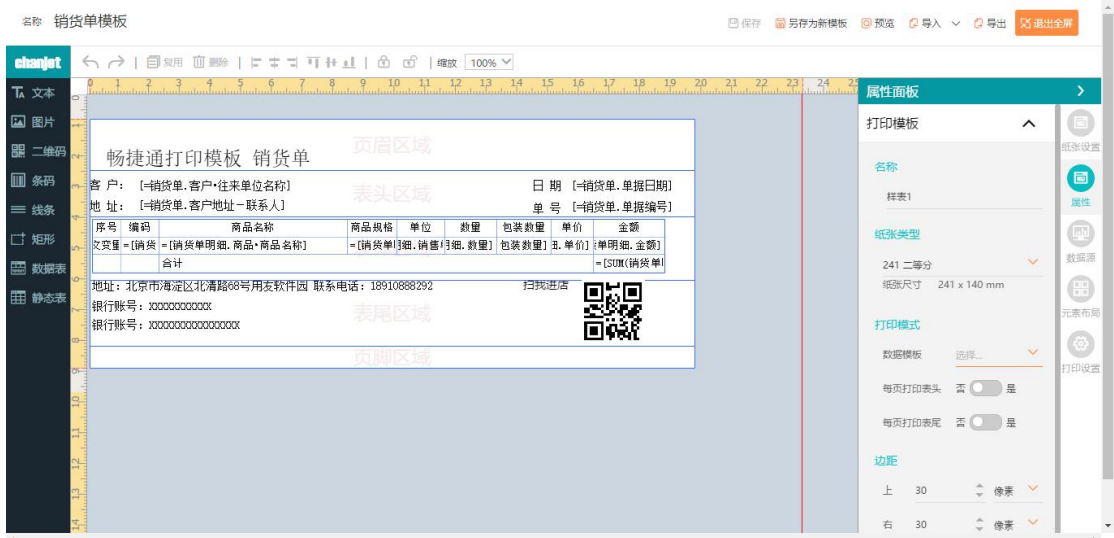

④更改打印模板中的字段信息,选中需要修改的字段,在右侧属性对话框中修改;

⑤打印模板中增加字段,选择字段-【复用】-拖动复制的字段到相应的位置-修改字段内容;

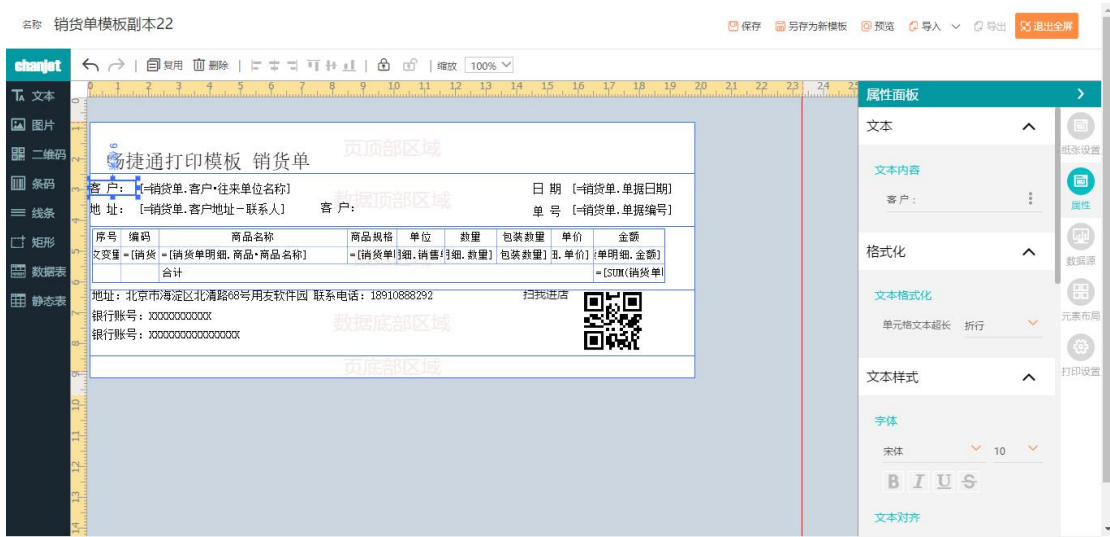

注:若打印模板中出现红色,则表示间距有问题,需在右侧的纸张设置调整边距;

# 六、交付验收